# **CLIN D'ŒIL 7 DIGITAL**

# Entdecken Sie die neue digitale Plattform von «Clin d'œil»

Mit der Demolizenz erhalten Sie Zugriff zum filRouge des magazines 7.1

# **Der neue filRouge digital bietet folgende Funktionen**

# **Optimale Unterstützung in der Vorbereitung**

Der filRouge digital bietet von detaillierten Unterrichtsbeschreibungen mit Differenzierungen, fachlichen Hintergründen bis hin zu Beurteilungsanlässen alles, was Lehrpersonen für ihren Unterricht benötigen. Zudem haben Sie die Möglichkeit, eigene Bemerkungen anzubringen und Dokumente abzulegen.

# **Direkte Verknüpfung mit der Schülerinnen- und Schülerplattform**

Der filRouge ist direkt mit der Schülerinnen- und Schülerplattform verbunden. Sie können im filRouge neu über den Button «Demo-SuS» die Sicht der Schülerinnen und Schüler anzeigen. Bedingung: Sie müssen mit einer Organisation verknüpft sein und eine Gruppe erstellt haben. Die Anleitung dazu finden Sie auf der letzten Seite.

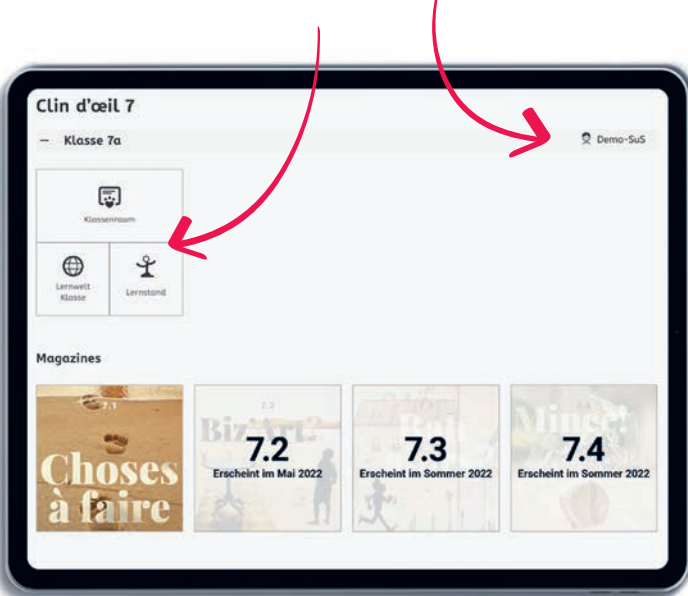

# **Digitaler Klassenraum**

Als Lehrperson haben Sie die Möglichkeit, mit den Klassen digital in Austausch zu treten. Der Klassenraum ist ein digitaler Treffpunkt und Arbeitsraum für die Klasse. Er ist eng mit den Lerninhalten (Aufgabe/Auftrag) verknüpft und bietet eine Klassenablage und Werkzeuge für formelles und informelles Lernen.

### **Intuitive Menustruktur**

Die Navigation durch die Inhalte ist vereinfacht und das Übersichtsmenü immer griffbereit.

#### **Responsives Design**

Der filRouge und die Schülerinnen- und Schülerplattform ist kompatibel für sämtliche Geräte.

#### **LMS-Funktion (Learning-Management-System)**

Im filRouge digital kann der Lernstand jeder Schülerin und jedes Schülers eingesehen, kommentiert und Aufgaben können explizit zugewiesen werden. Lehrpersonen erhalten einen Überblick über alle magazines und Hinweise für die Planung.

# **Digitaler Sprachassistent inklusive**

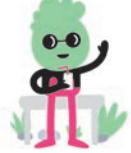

Der digitale Sprachassistent ist vorübergehend im filRouge digital integriert. Viel Spass beim Testen!

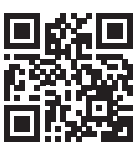

Hier geht's zu den FAQ zur Lehrmittelbeschaffung

**<https://bit.ly/3Jm7KqA>**

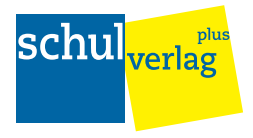

# Erste Schritte zur Aktivierung der Demolizenz

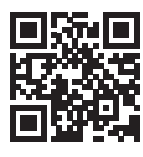

Wenn Sie Fragen zu einzelnen Funktionen innerhalb der digitalen Plattform haben, besuchen Sie unsere Supportwebsite.

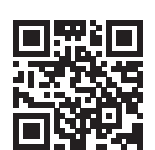

Oder besuchen Sie eines unserer wöchentlichen Support-Webinare.

**<https://bit.ly/3Jgxy7q> <https://bit.ly/3MTR8bY>**

# **Wie logge ich mich ein?**

Unter www.mein.sv können Sie Ihren Benutzer und das Passwort eingeben und sich einloggen.

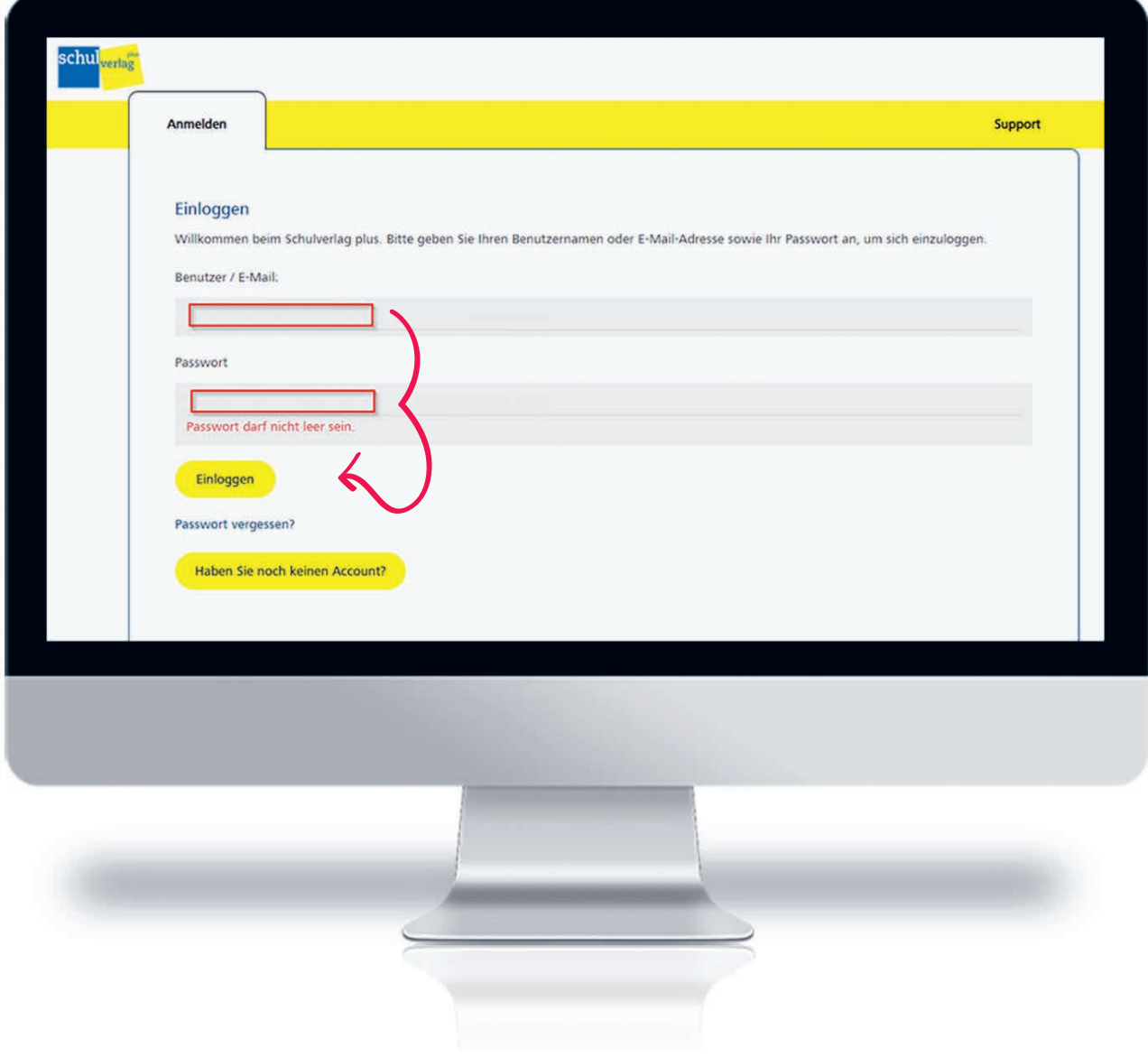

# **Wie aktiviere ich meine Lizenzen?**

Sobald Sie die Demolizenz im e-Shop bestellt haben, wird diese Lizenz automatisch gutgeschrieben und steht Ihnen unter der Rubrik «Meine Lehrmittel» zur Verfügung. Weisen Sie sich anschliessend über «Lizenz hinzufügen» die Lizenz zu.

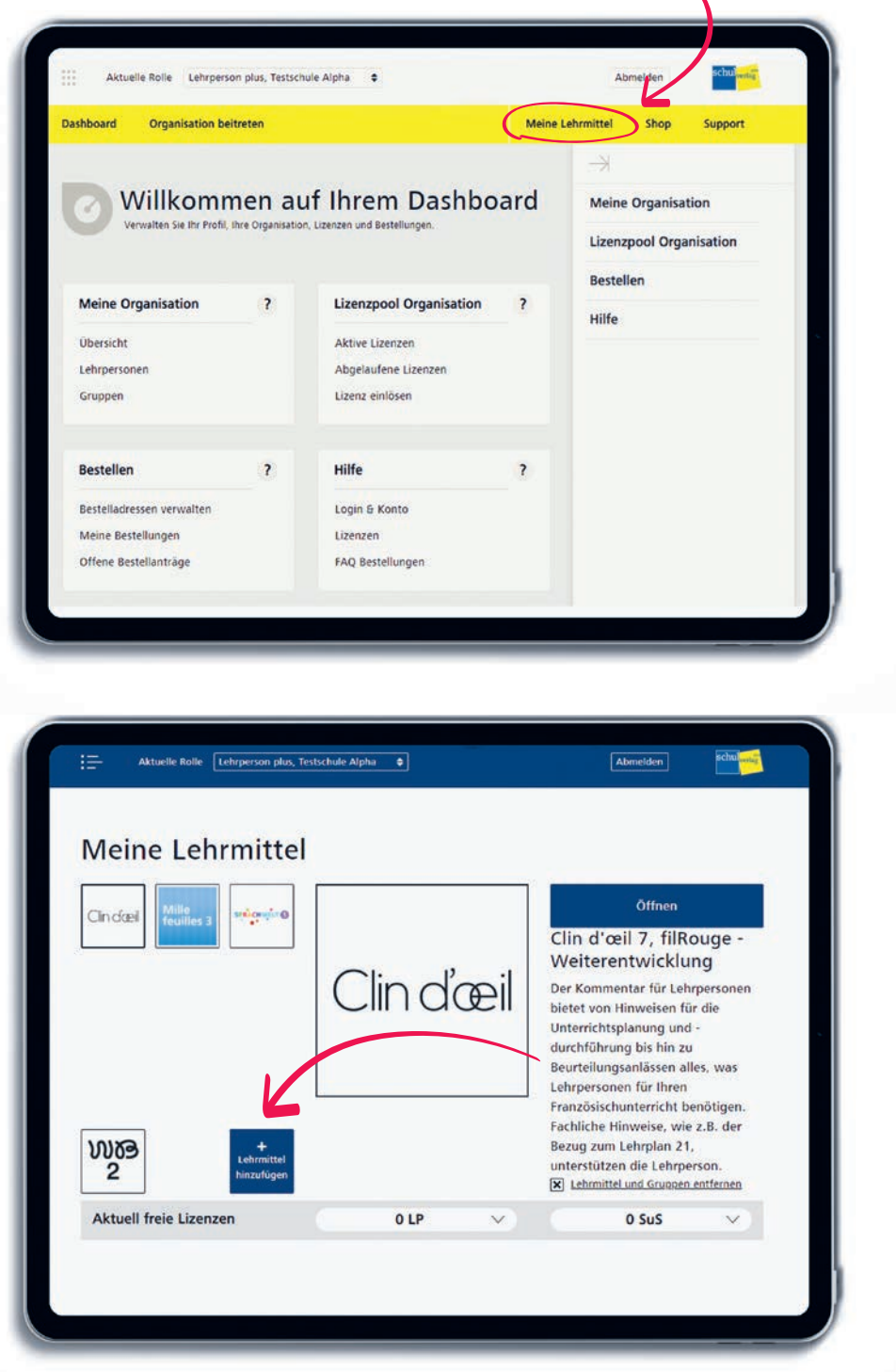

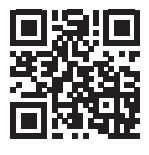

Wie Sie sich eine Lizenz zuweisen, sehen Sie detailliert im Support-Center.

**<https://bit.ly/3IiiUeu>**

# Wie erstelle ich eine Gruppe?

(nur möglich, wenn Sie mit einer Organisation verknüpft sind)

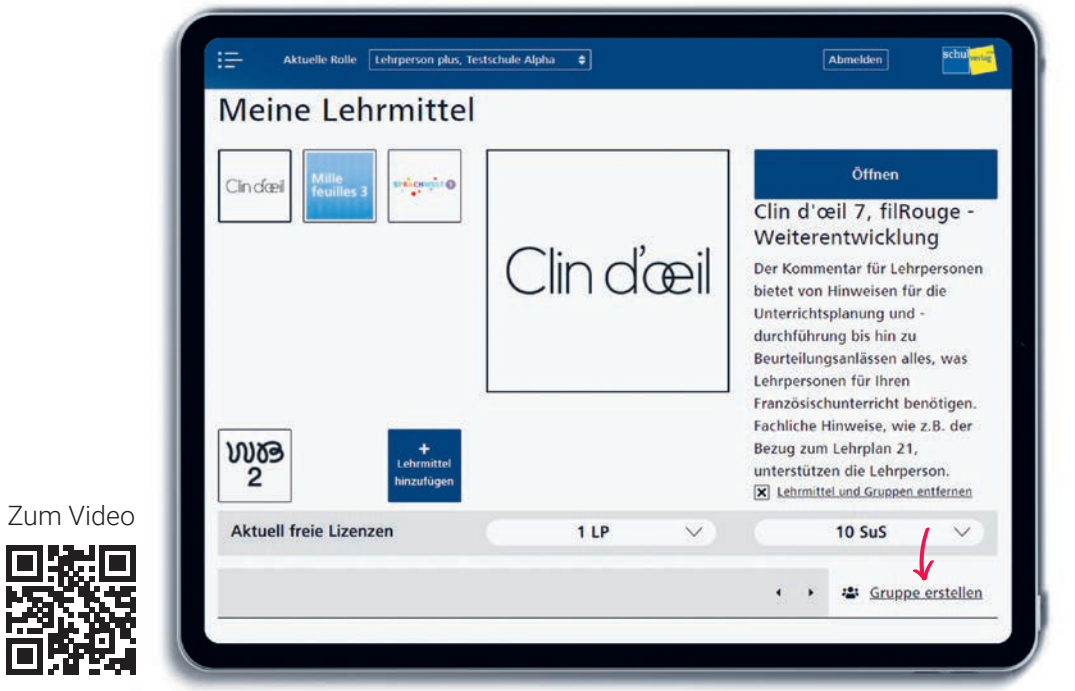

https://bit.ly/3q9Cdkf

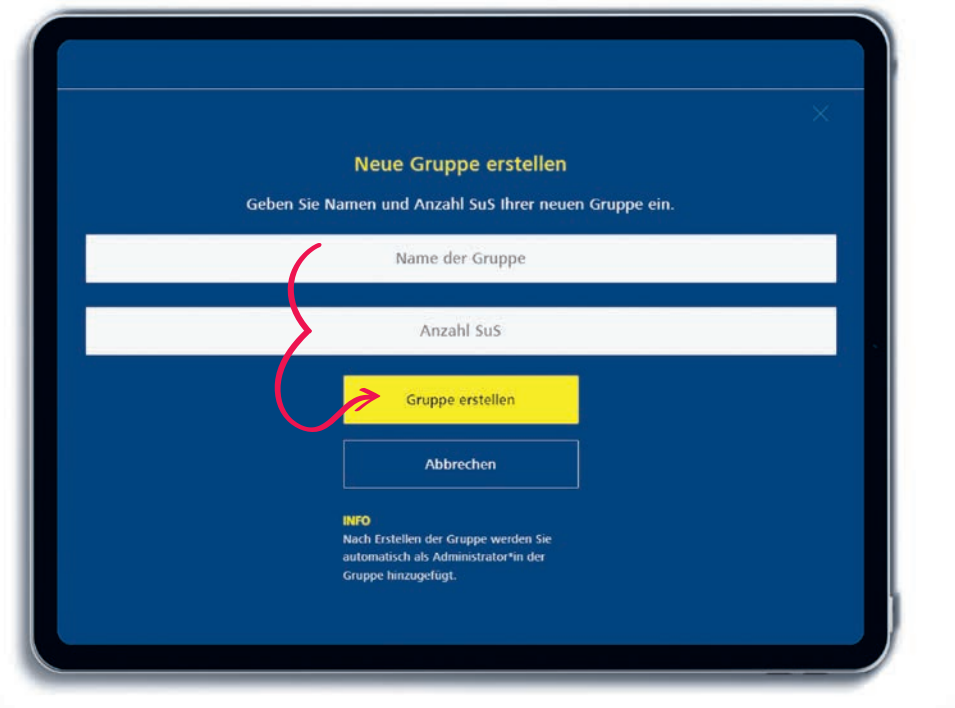

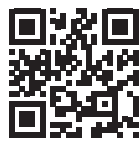

Weiterführe Informationen rund ums Thema Gruppenverwaltung finden Sie im Support-Center.

**schul<sub>verlag</sub>** 

plus

https://bit.ly/3ieWd0e